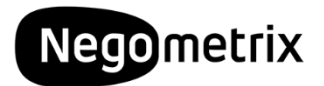

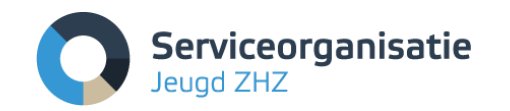

# Instructie deelname Ontwikkeltafel jeugdhulp regio Zuid-Holland Zuid 2022 e.v.

<span id="page-0-0"></span>De gewijzigde overeenkomst Jeugdhulp die van kracht is vanaf 1 januari 2022, is tot stand gekomen in dialoog met betrokken partijen. Gedurende de contractperiode zal deze dialoog voortgezet worden. Dit platform wordt gebruikt voor alle communicatie rondom de ontwikkeltafels.

Om te zorgen dat dit ook bij u goed gaat werken is het noodzakelijk dat alle gecontracteerde aanbieders zich registreren op Negometrix en zich inschrijven op de Ontwikkeltafel 2022 van SO Jeugd ZHZ.

Zowel de opdrachtgever als de zorgaanbieders communiceren via Negometrix.

We noemen dit een digitaal traject. Een digitaal traject houdt o.a. het volgende in:

- Het beantwoorden van alle vragen in de vragenlijst(en);
- Het downloaden, uploaden en koppelen van alle gevraagde documenten;
- Het stellen van vragen gaat via de zogenaamde Vraag & antwoordmodule
- Alle communicatie verloopt middels **'Berichten' i.p.v. via Outlook**;

## Inhoudsopgave

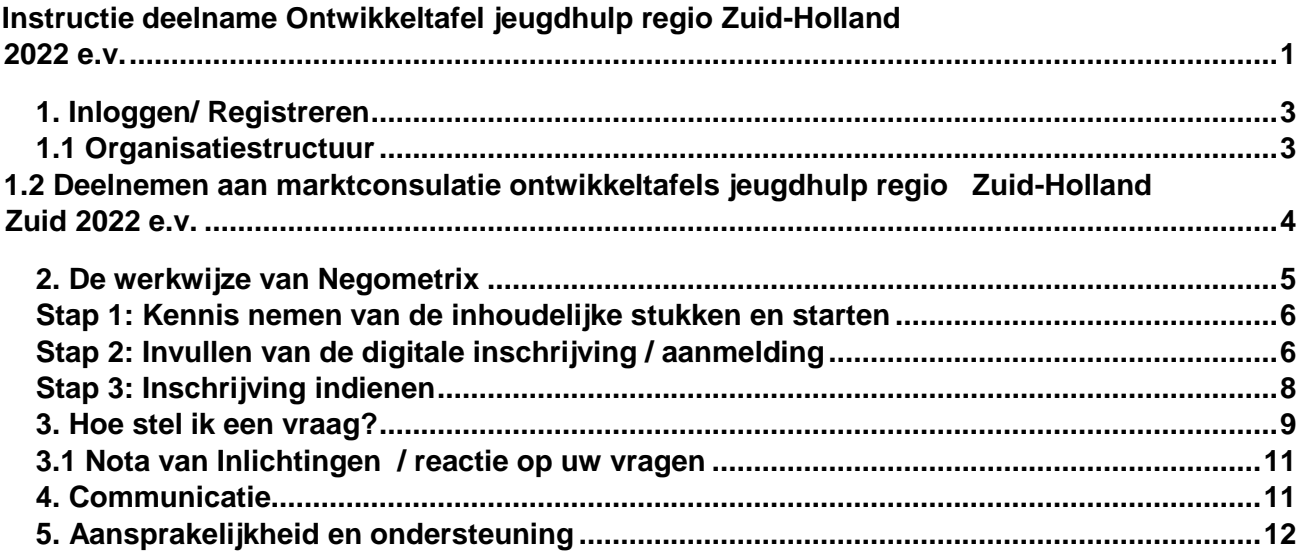

# <span id="page-2-0"></span>**1. Inloggen/ Registreren**

Als u na[ar www.negometrix.com](http://www.negometrix.com/) [g](http://www.negometrix.com/)aat, kunt u rechts bovenin klikken op "inloggen", vervolgens op "Negometrix3". Indien u al over inloggegevens beschikt kunt u hier uw login naam en wachtwoord invoeren en inloggen. Beschikt u nog niet over inloggegevens beschikt voor het Negometrix platform, dan kunt u zich registreren via de knop '**Registreer organisatie**'. Vervolgens dient u uw (organisatie)gegevens op te geven en uw account te activeren via een link die u per mail ontvangt.

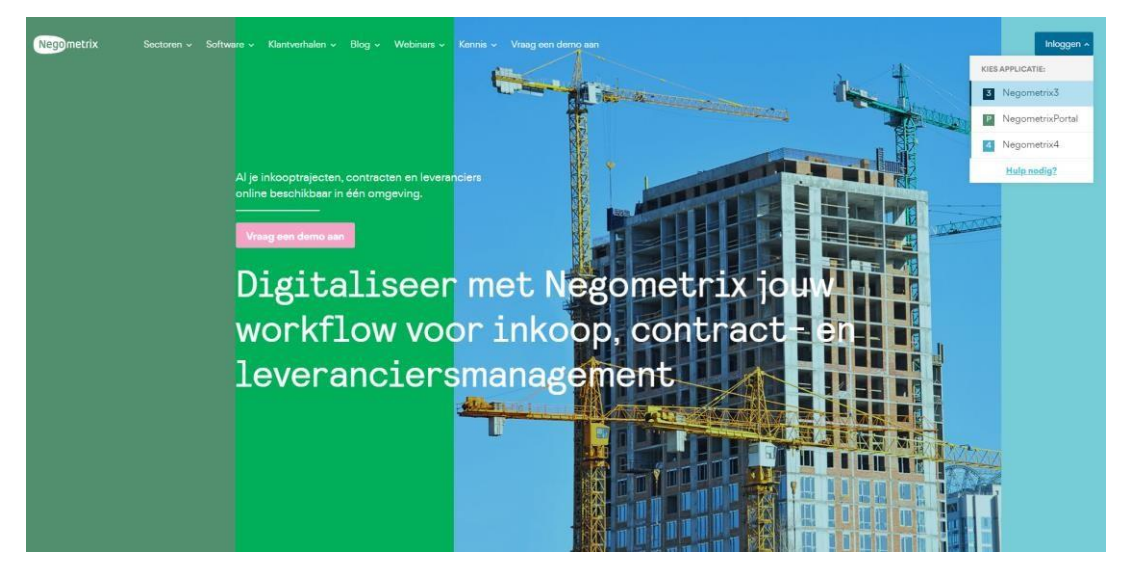

Mocht het systeem aangeven bij de registratie dat uw organisatie al bestaat dan kan het zo zijn dat een collega de organisatie al eens eerder heeft geregistreerd. Deze persoon kan voor u een profiel aanmaken onder jullie account. Mocht dit niet zo zijn dan kunt u contact opnemen met de Servicedesk van Negometrix via servicedesk@negometrix.com of +31 (0)85 20 84 666.

## <span id="page-2-1"></span>**1.1 Organisatiestructuur**

Voor het organisatieaccount is er altijd één persoon de 'Hoofdbeheerder organisatie' en de 'Hoofdcontactpersoon organisatie'. Dit hoeft niet de persoon te zijn die ook de contractzaken met de SO Jeugd ZHZ regelt. Deze hoofdbeheerder kan voor iedereen in haar organisatie gebruikersprofielen aanmaken. Deze kun je vinden via het tabblad "**Organisatie"** en dan onder tab "**Collega's**". Hier kunt u rechts onderaan klikken op de knop "**toevoegen**" om andere profielen aan te maken. Deze personen krijgen dan een e-mail met een link om hun account te activeren en een wachtwoord aan te maken.

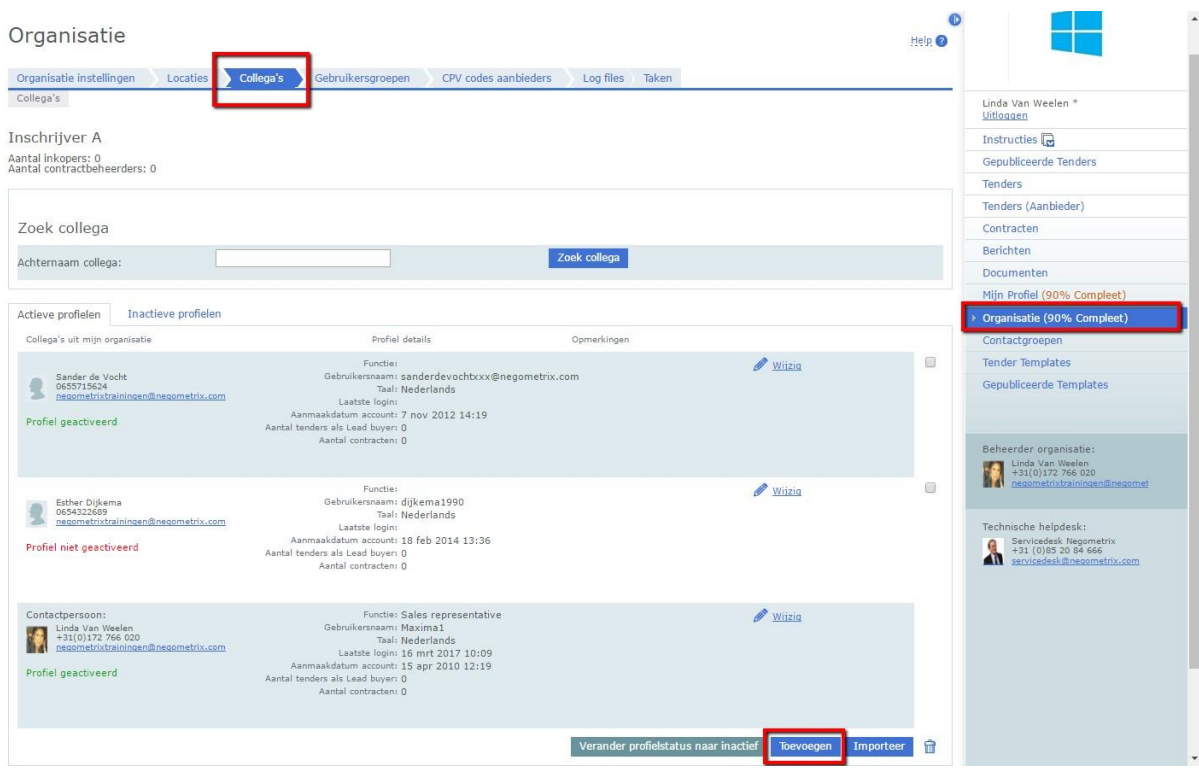

De contactpersoon voor SO Jeugd ZHZ dient vervolgens in te schrijven op de online tender.

### <span id="page-3-0"></span>**1.2 Deelnemen aan ontwikkeltafel jeugdhulp regio Zuid-Holland Zuid 2022 e.v.**

Voor een digitaal inkooptraject is door SO Jeugd ZHZ een zogenaamde "Tender" gepubliceerd onder de naam Ontwikkeltafel jeugdhulp regio Zuid-Holland Zuid 2022 e.v.

Tenders hebben een omschrijving en een nummer. De gepubliceerde tender kunt u vinden bij de menuoptie 'Gepubliceerde tenders'. Hier kunt u zoeken op de tender "Ontwikkeltafel jeugdhulp regio Zuid-Holland Zuid 2022 e.v. of zoek op tendernummer: 161427. (let op in onderstaand voorbeeld staat een voorbeeldnummer genoemd). U meldt zich aan voor

**Perceel 1 - Ontwikkeltafel jeugdhulp regio Zuid-Holland Zuid 2022**

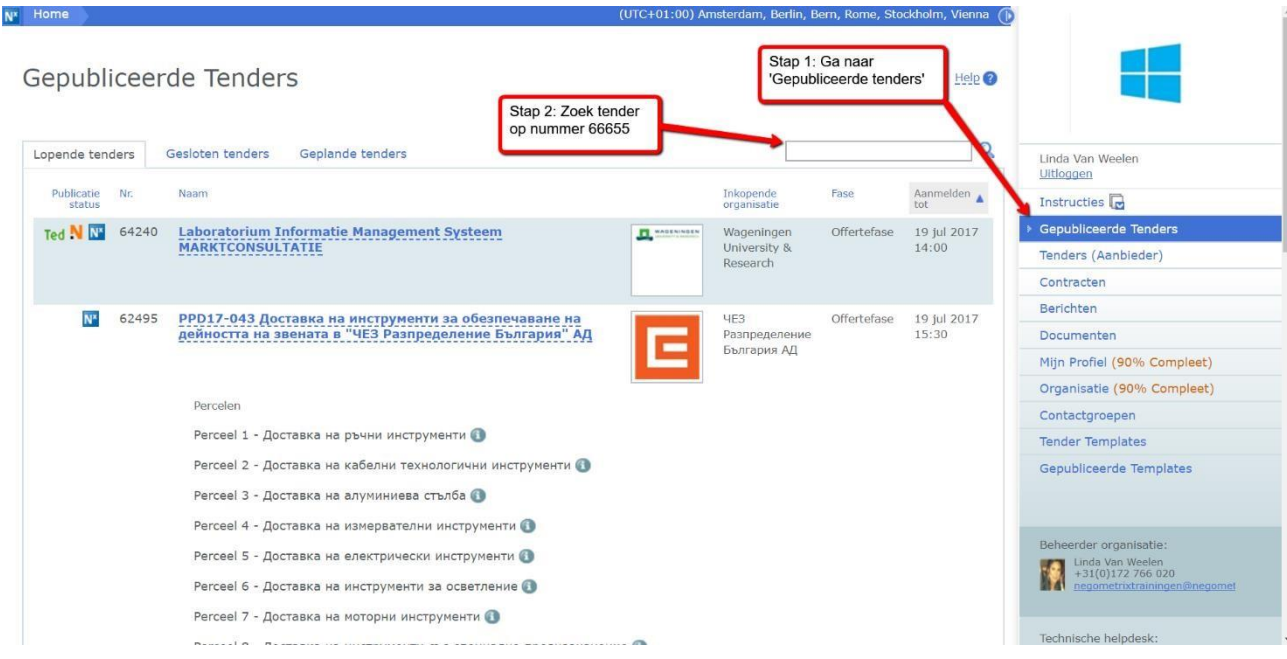

Als u de betreffende aanbesteding heeft gevonden, kunt op de blauwe titel van de aanbesteding klikken. Vervolgens kunt u op **"Aanmelden"** klikken om toegang te krijgen tot de tender. U treft de tender nu onder **'Tenders (Aanbieder)'** aan.

## <span id="page-4-0"></span>**2. De werkwijze van Negometrix**

Indien u klikt op de naam van de tender krijgt u toegang tot drie tabbladen. Deze tabbladen vertellen u in welke fase van de inschrijving u zich bevindt.

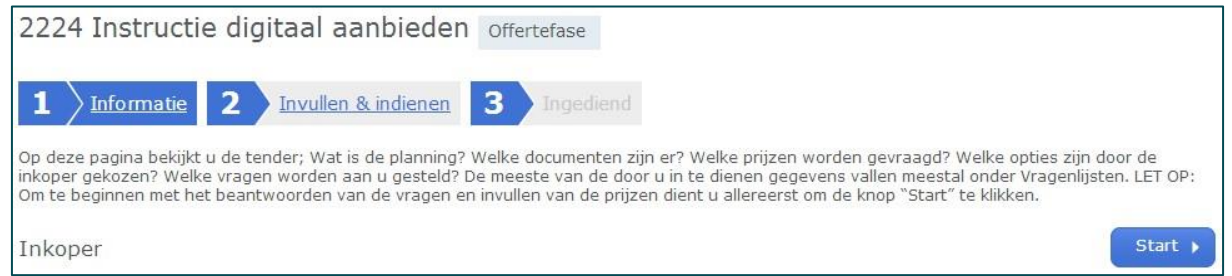

Om een volledige digitale aanbieding te doen, dient u onderstaande drie stappen te doorlopen:

- 1. Kennis nemen van de inhoudelijke stukken en starten.
- 2. Vragenlijst(en) invullen.
- 3. Indienen.

## <span id="page-5-0"></span>**Stap 1: Kennis nemen van de inhoudelijke stukken en starten**

Tabblad 1 **'Informatie'** geeft u algemene informatie over de tender, u krijgt inzicht in de planning, documenten, tender opties en de vragenlijsten. Met deze informatie kunt u beslissen of u wel of geen inschrijving wilt doen.

Indien collega's mee moeten werken aan de offerte, kunt u hier deze collega's toevoegen. **Let op:** Na het toevoegen van een collega heeft deze enkel de rechten om de vragenlijsten in te vullen. Het is voor deze persoon niet mogelijk om uw inschrijving in te dienen. Dit kan alleen de contactpersoon van de tender.

U kunt uw organisatie verwijderen als deelnemer door onderaan het scherm op de knop **'Verwijder als deelnemer'** te klikken. Indien u besluit een digitale inschrijving te willen doen, klikt u boven of onderin op **'Start'**. U belandt vervolgens in het tweede tabblad **'Invullen & indienen'**.

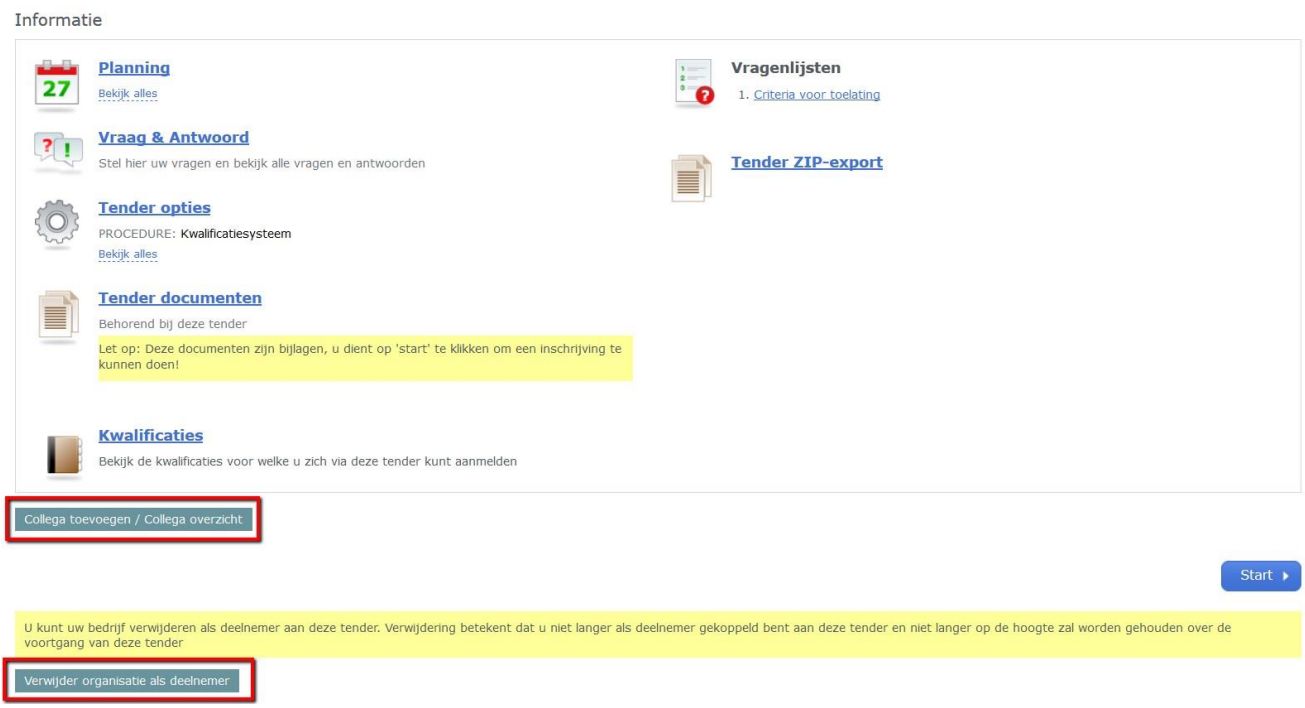

### <span id="page-5-1"></span>**Stap 2: Invullen van de digitale inschrijving / aanmelding**

Om een aanmelding te doen, dient u antwoord te geven op de vragen die voor u van toepassing zijn in de vragenlijst(en) die zijn weergegeven in het tabblad **'Invullen & indienen'**.

Voor de marktconsultatie zijn er per segment vragenlijsten opgesteld.

#### *1. Algemene gegevens*

Zowel nieuwe aanbieders als bestaande aanbieders van SO Jeugd ZHZ dienen deze vragenlijst in te vullen.

66655 Open House overeenkomst Gecertificeerde Instellingen 2018 - 2020 SO Jeugd ZHZ selectiefase

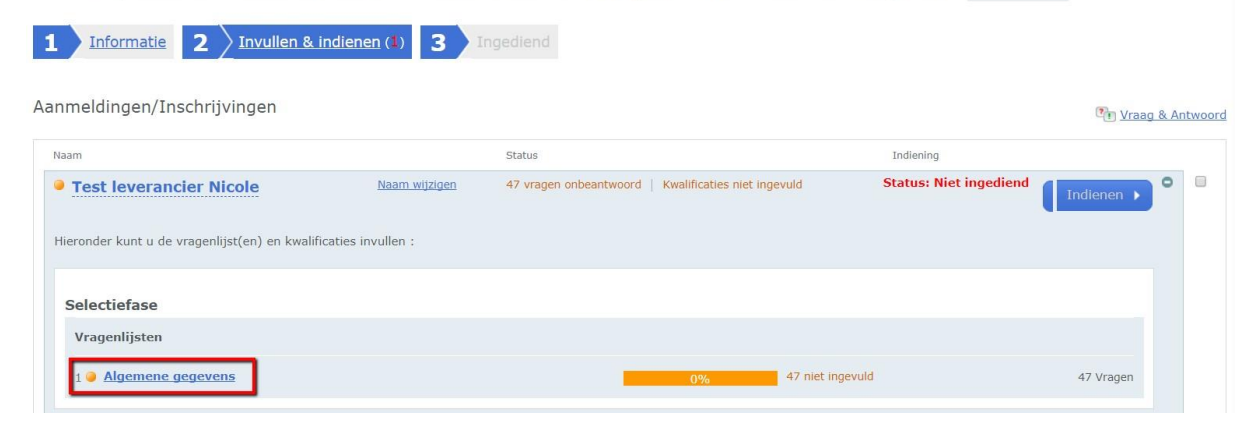

De vragen zijn gecategoriseerd in vragengroepen. Tijdens het invullen van de vragen geeft het systeem middels een percentagebalk aan in hoeverre de vragenlijst(en) zijn ingevuld. Tevens geeft het systeem aan of een vraag is aangemerkt als een KO (Knock out) vraag en de evaluatiemethode die door de inkoper zal worden toegepast bij het beoordelen van uw stukken. De inhoud van de vraag en de bijbehorende bijlage vindt u naast de groen/blauw gekleurde "Q". In de tekst van de vraag staat beschreven wat er van u verwacht wordt bij de beantwoording. U kunt uw antwoord op de vraag geven ter hoogte van de oranje "A". De software biedt u verschillende mogelijkheden voor uw beantwoording en is afhankelijk van de vraag die door opdrachtgevende organisatie is gesteld.

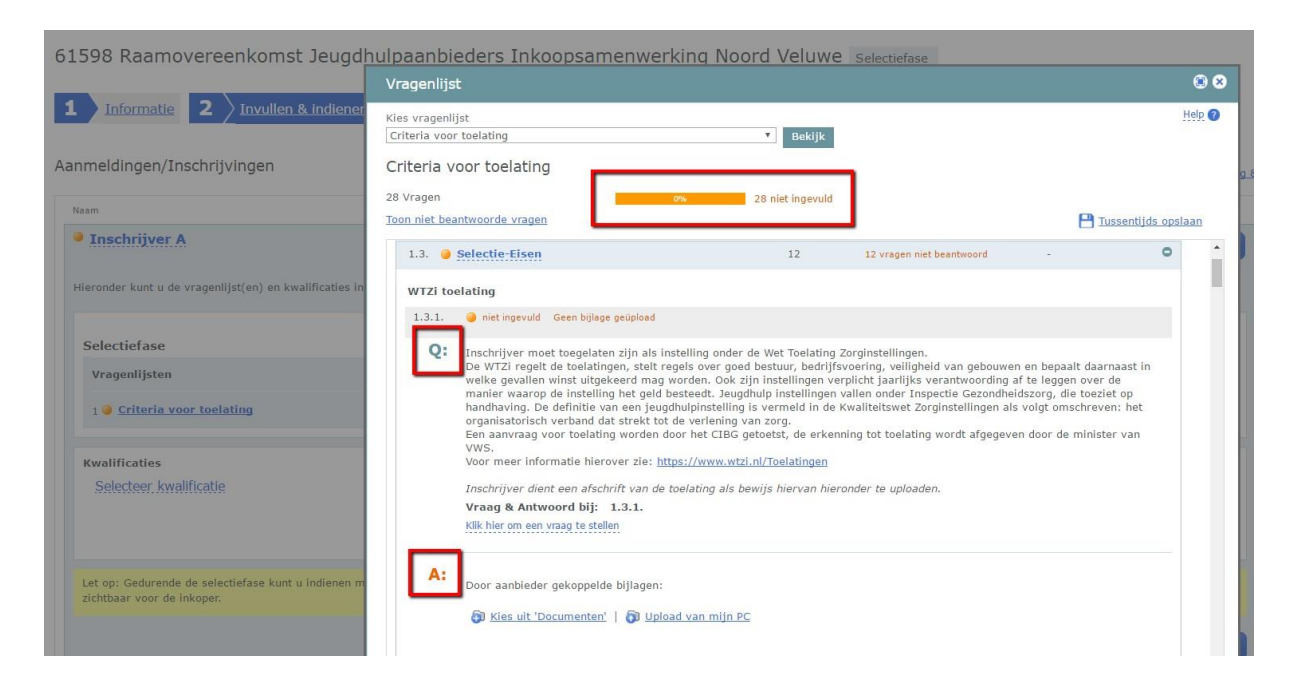

#### **Koppelen van bijlagen aan vragen**

Het kan voorkomen dat u een vraag dient te beantwoorden door het uploaden van een bijlage. U kunt de bijlage koppelen door te klikken op **'Kies document'** of **'Upload document'**. Indien u klikt op **'Kies document'** kunt u een document selecteren dat reeds in **'Documenten'** is geüpload. Indien u een document van uw harde schijf wenst te uploaden, klikt u op **'Upload document'**. Vervolgens selecteert u het juiste document van uw harde schijf en klikt u op **'Openen'**. Het document wordt aan de vraag gekoppeld.

#### **Bewaren van antwoorden**

Om de ingevulde antwoorden te bewaren, kunt u **'Tussentijds opslaan'**, of onder de laatste vraag van de desbetreffende vragengroep te klikken op **'Groep opslaan en naar volgende'**. Een antwoord kan na het opslaan worden gewist door op de prullenbak te klikken.

## <span id="page-7-0"></span>**Stap 3: Inschrijving indienen**

Als u alle vragen heeft beantwoord, is de percentagebalk groen en laat deze 100% zien. Om vervolgens uw digitale inschrijving in te dienen, dient de contactpersoon in de tender te klikken op de knop **'Indienen'**.

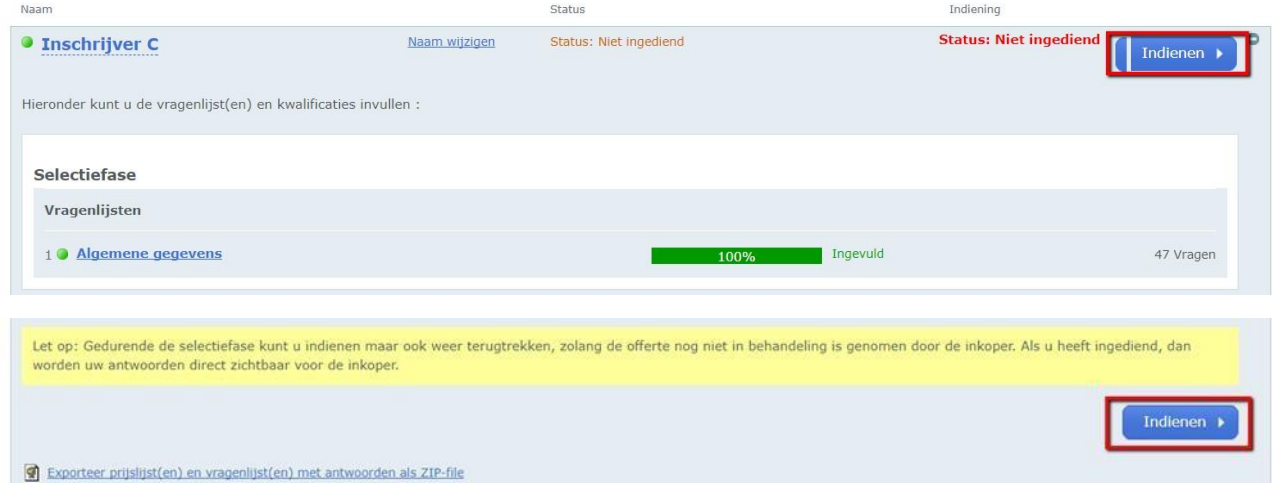

Zodra u op indienen klikt, vraagt het systeem u om deze handeling met uw wachtwoord te bevestigen, dit betreft hetzelfde wachtwoord als het wachtwoord waarmee u inlogt. U dient daarna nogmaals op **'Indienen'** te klikken en vervolgens wordt uw digitale inschrijving ingediend. Onder tabblad **3 'Ingediend'** kunt u zien dat u succesvol heeft ingediend. Het systeem stuurt hiervan tevens een notificatie per e-mail. Uw ingediende inschrijving wordt direct zichtbaar voor de SO Jeugd ZHZ.

**Let op:** Er zijn meerdere percelen. Let op dat u deze ook volledig doorloopt indien van toepassing.

66655 Open House overeenkomst Gecertificeerde Instellingen 2018 - 2020 SO Jeugd ZHZ Selectiefase

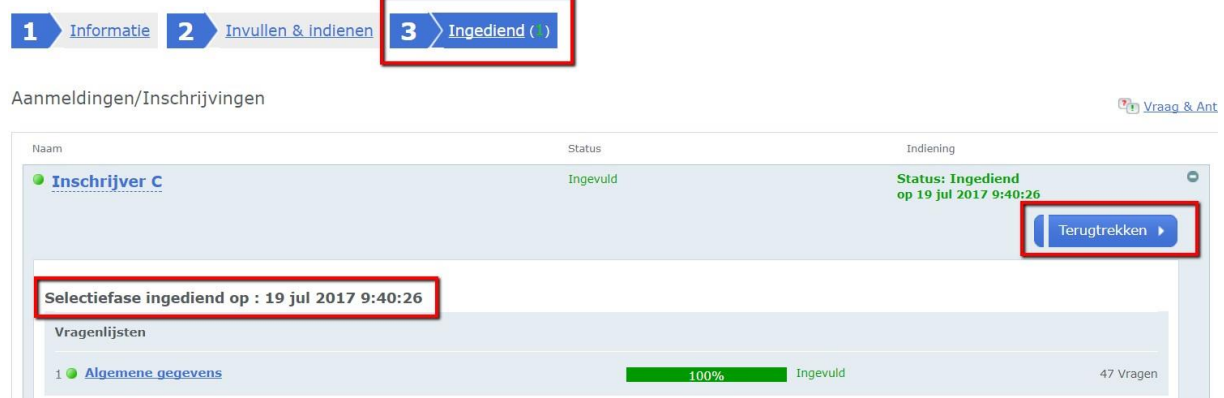

## <span id="page-8-0"></span>**3. Hoe stel ik een vraag?**

SO Jeugd ZHZ heeft u de mogelijkheid gegeven tot het aanleveren van vragen en opmerkingen. Hiervoor hebben zij de **'Vraag & Antwoord'** module beschikbaar gesteld.

U kunt deze module op twee manieren benaderen:

LET OP: STEL UW VRAGEN PER SEGMENT

#### **Tabblad 1 'Informatie'**

De eerste mogelijkheid tot het stellen van vragen treft u in tabblad 1 Informatie, door te klikken op **'Vraag & Antwoord'**.

#### **Tabblad 2 'Invullen & indienen'**

Indien u aan het werk bent in het tweede tabblad Invullen en indienen, heeft u per vraag de mogelijkheid om te klikken op **'Stel een vraag'**.

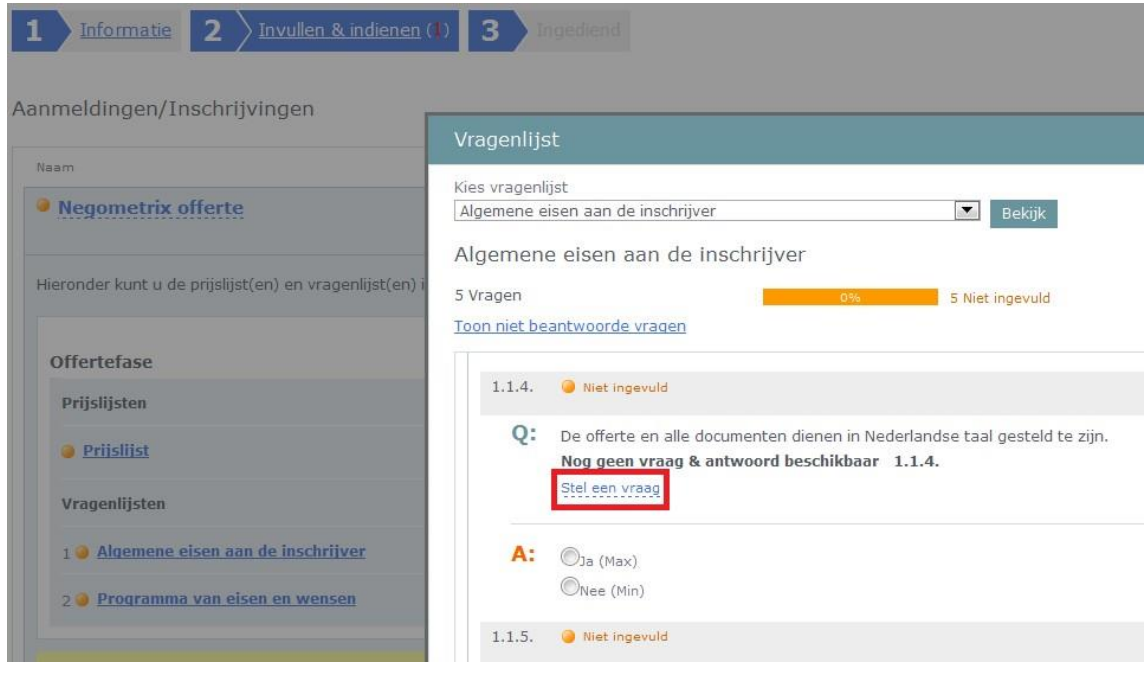

### **Het stellen van een vraag**

Op het moment dat u de module **'Vraag & Antwoord'** heeft geopend, verschijnt er een pop-up waar u uw vraag of opmerking kunt formuleren. U heeft daarnaast inzicht in conceptvragen, gepubliceerde vragen en reeds beantwoorde vragen door de inkopende partij.

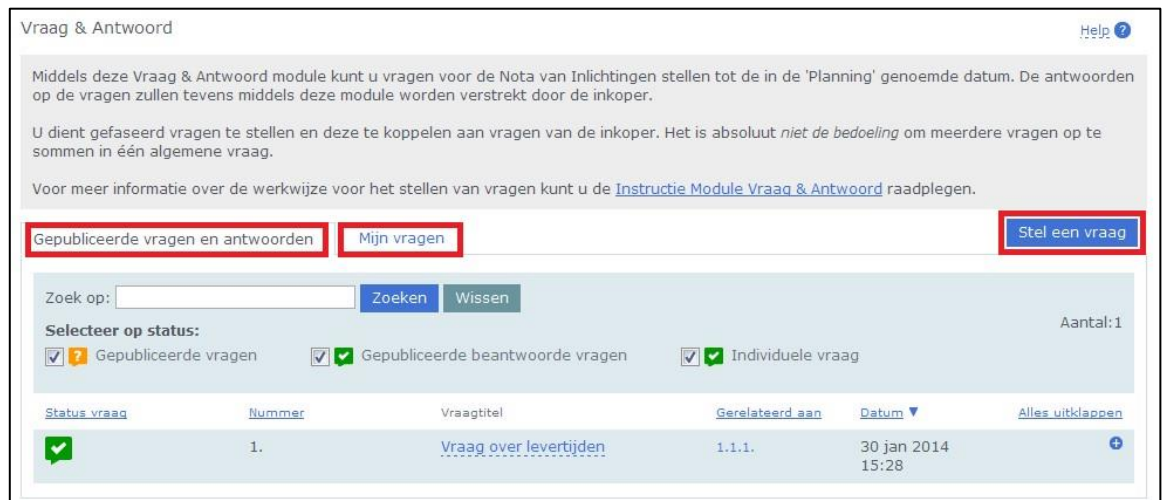

U kunt de vraag koppelen aan een specifieke vraag uit de vragenlijst bij '**Koppel aan vraag uit vragenlijst'**. Hiermee is de herkomst van de vraag gemakkelijk te traceren.

Na publicatie van uw vraag en het antwoord zal dit veld niet zichtbaar zijn voor andere aanbieders in de tender. Formuleer vervolgens uw vraag of opmerking, voeg eventueel een bijlage toe en klik op **'Preview & verzenden'**.

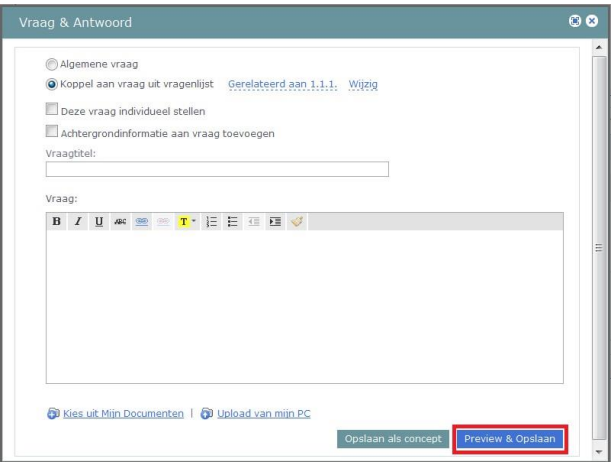

## <span id="page-10-0"></span>**3.1 Nota van Inlichtingen / reactie op uw vragen**

De Nota van Inlichtingen wordt verstrekt middels het publiceren en beantwoorden van de gestelde vragen. Bij **'Mijn vragen'** kunt u de antwoorden zien op de vragen die enkel door u, of een collega uit uw organisatie, gesteld zijn (inclusief de eventuele 'individuele antwoorden').

Bij **'Gepubliceerde vragen en antwoorden'** ziet u de gehele Nota van Inlichtingen zoals deze voor alle aanbieders zichtbaar is. Door te klikken op **'Alles uitklappen'** of onderin de pagina gebruik te maken van een export-optie krijgt u een algeheel overzicht van alle vragen en antwoorden.

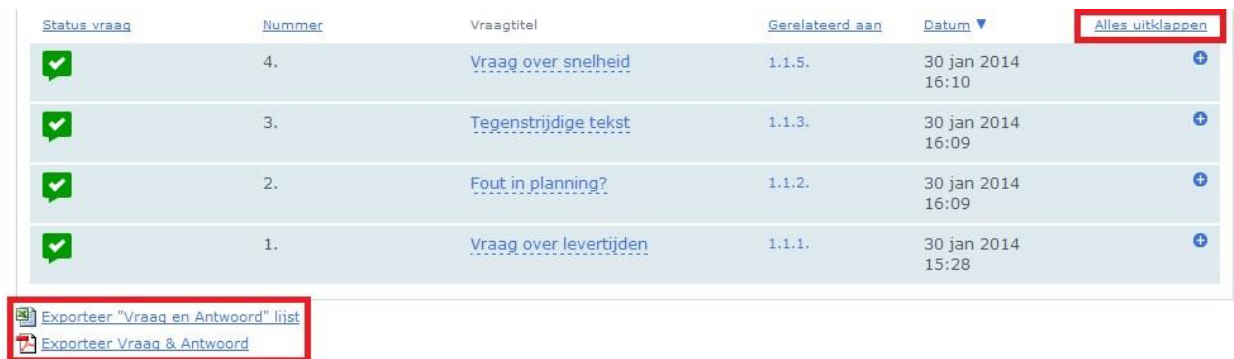

# <span id="page-10-1"></span>**4. Communicatie**

Alle overige communicatie dient te geschieden middels de menuoptie **'Berichten'.** Als u hier op klikt, komt u terecht in uw persoonlijke berichtencentrum. Vervolgens kunt u linksboven op **'Nieuw bericht'** klikken. Hier dient u de betreffende tender en ontvanger (inkoper) te selecteren. Daarna kunt het bericht typen, voorzien van een onderwerp en eventueel voorzien van een bijlage. Tot slot verzendt u het bericht door middel van de knop **'Verzenden'** rechtsonder in uw scherm.

**Let op:** SO Jeugd ZHZ kan er ook voor kiezen om u een bericht te sturen. Hiervan ontvangt u ook een e-mailnotificatie. U kunt het bericht daarna lezen in de berichtenmodule van Negometrix.

Alle communicatie over de aanbesteding dient te geschieden via Negometrix door middel van de Nota van Inlichtingen of de berichtenbox.

## <span id="page-11-0"></span>**5. Aansprakelijkheid en ondersteuning**

De inschrijver draagt het risico van tijdige en volledige indiening van zijn aanmelding. Tevens ligt het risico van systeem- en internetstoringen geheel bij de inschrijver.

De SO Jeugd ZHZ en Negometrix zijn niet verantwoordelijk voor fouten die worden gemaakt bij het aanleveren en indienen van informatie via de Negometrix software.

Raadpleeg daarom bij twijfel de Negometrix Servicedesk:

**Telefoon:** + 31 (0) 85 20 84 666

**E-mail:** servicedesk@negometrix.com

Daarnaast treft u op iedere pagina een integrale help-functie die u verdere uitleg geeft over de betreffende pagina. Deze help-functie is herkenbaar aan het icoontje van een vraagteken.

- De software van Negometrix is web-based, u hoeft deze niet op uw PC te installeren.
- Het account van iedere inschrijver is altijd en vanaf iedere internet verbinding beschikbaar.
- Alle data van de inschrijvers worden opgeslagen op de Negometrix server. D Veiligheid en performance wordt 24/7 in de gaten gehouden.